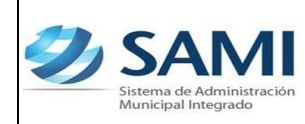

*GUÍA PARA REGISTRO DE INGRESOS POR TRANSFERENCIA*

# **INTRODUCCIÓN**

La presente Guía de Usuario cumple la función de presentar el flujo que sigue el registro de los Ingresos por Transferencia en la herramienta informática SAMI.

Los ingresos por transferencias son aportes constitucionales que reciben las municipalidades en este caso por el gobierno central como resultado del porcentaje correspondientes a éstas de los ingresos propios del Presupuesto de Ingresos de la República.

De acuerdo a lo establecido en la Ley Orgánica del Presupuesto todos los recursos percibidos por la municipalidad deberán manejarse en una cuenta bancaria denominada CUT a través de la cual se administraran todos los recursos así como todos los pagos que realice por compromisos adquiridos, así mismo mediante esta cuenta se llevara el control de recursos por fuentes de financiamiento, los recursos de retenciones realizadas por la Municipalidad y todo recurso proveniente del que hacer financiero de la Municipalidad.

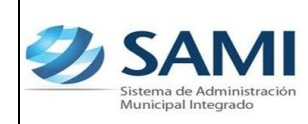

*GUÍA PARA REGISTRO DE INGRESOS POR TRANSFERENCIA*

#### **INGRESOS POR TRANSFERENCIA**

## **CONCEPTO**

Los ingresos por aportes constitucionales se refieren a las transferencias de capital provenientes del gobierno central a las municipalidades en la siguiente fuente de financiamiento:

Tesoro Nacional Fuente 11

Se subdivide según los porcentajes establecidos en la ley (Decreto 223-2012) Disposiciones del Presupuesto Anual de la República para el año 2013

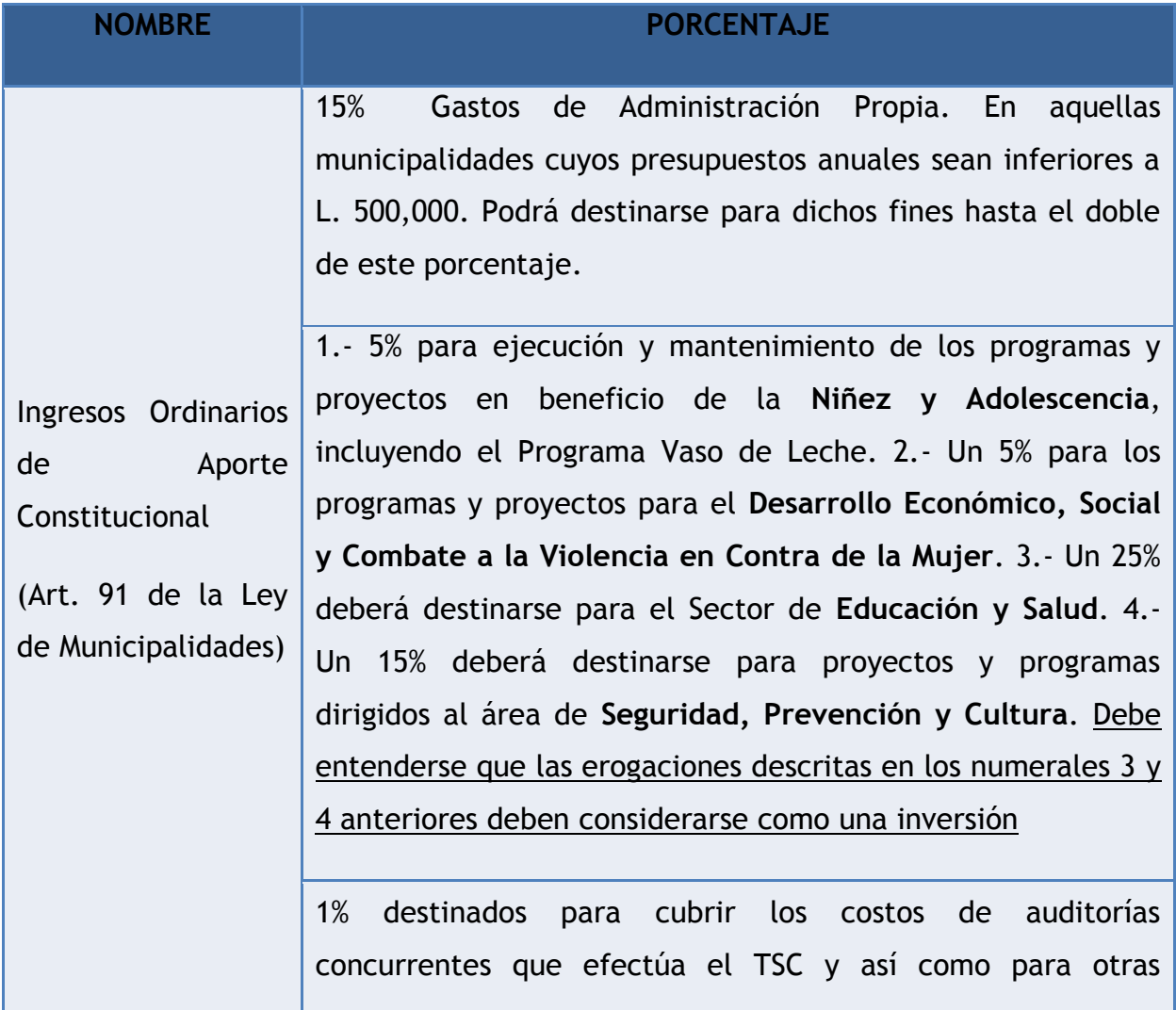

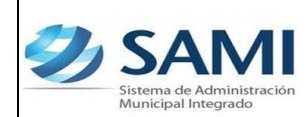

*GUÍA PARA REGISTRO DE INGRESOS POR TRANSFERENCIA*

instancias de control social de la gestión municipal

El resto de los recursos (34%) de la transferencia se destinará a la inversión, cubrir contraparte exigidas por organismos que financian proyectos, aportaciones a la AMHON, al pago de las aportaciones que los municipios hacen a las mancomunidades o asociaciones previa decisión de las Corporaciones Municipales y transferencias en bienes y servicios a las comunidades para inversión.

# **FINALIDAD**

- Llevar un registro ordenado de los fondos recibidos en las municipalidades provenientes de la transferencia trimestral que realiza el Gobierno Central.
- Especificar en el registro de este ingreso el monto total que fue entregado a nombre de la municipalidad, cual fue el monto de descuento o el monto que fue retenido para cumplir con su obligación legal de aportar en sus debidos porcentajes a las entidades que están involucradas por disposición de la Ley y cual fue el monto que fue desembolsado es decir el monto con el que la municipalidad tendrá disponibilidad para prorratearlo de acuerdo a su porcentaje ya sea para gastos de funcionamiento o gastos de inversión.

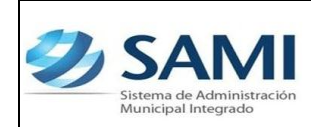

*GUÍA PARA REGISTRO DE INGRESOS POR TRANSFERENCIA*

**FLUJOGRAMA DE INGRESOS POR TRANSFERENCIA**

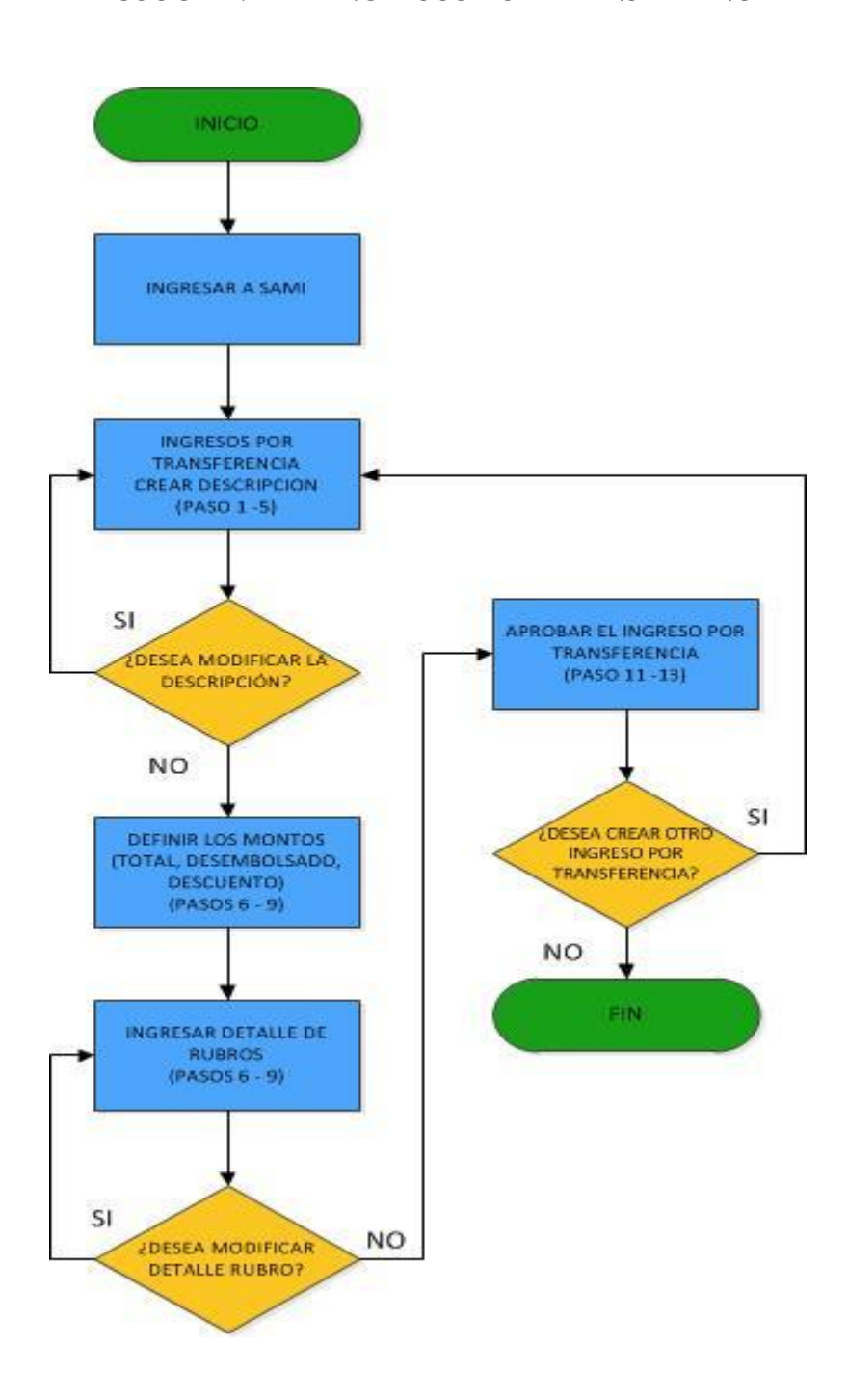

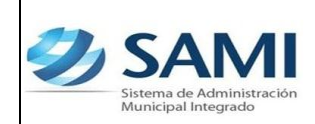

*GUÍA PARA REGISTRO DE INGRESOS POR TRANSFERENCIA*

### **INGRESOS POR TRANSFERENCIA**

1. Para iniciar el registro de los ingresos provenientes de la transferencia del gobierno central: Gobiernos Locales –Subsistema de Gestión Financiera – Ingresos Transferencia.

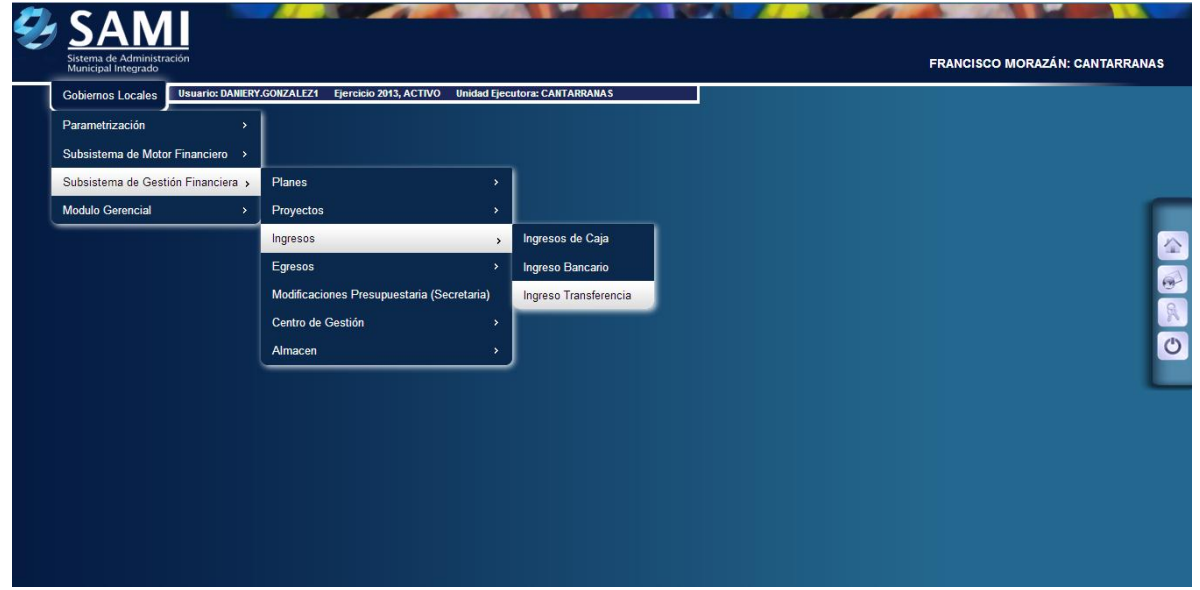

2. Se muestra el cuadro de dialogo para el registro de estos ingresos. Hacer click en el botón "Crear".

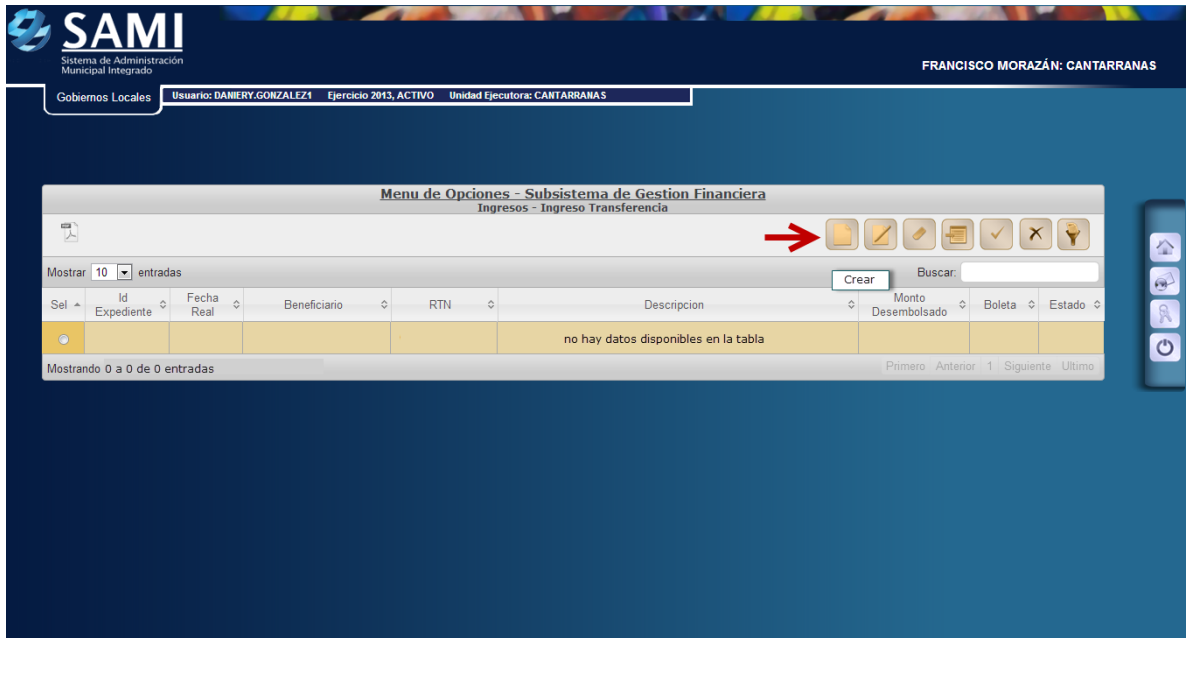

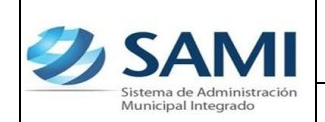

*GUÍA PARA REGISTRO DE INGRESOS POR TRANSFERENCIA*

3. Se despliega la pantalla "Crear Transferencias". Muestra los siguientes campos: Banco, Cuenta Monetaria, Libretas, Tipo de Documento, Fecha Real, Beneficiario (RTN, el de la municipalidad), Monto Total Líquido recibido, Monto Desembolsado por la T.G.R., Monto Descuento, Boleta y Descripción.

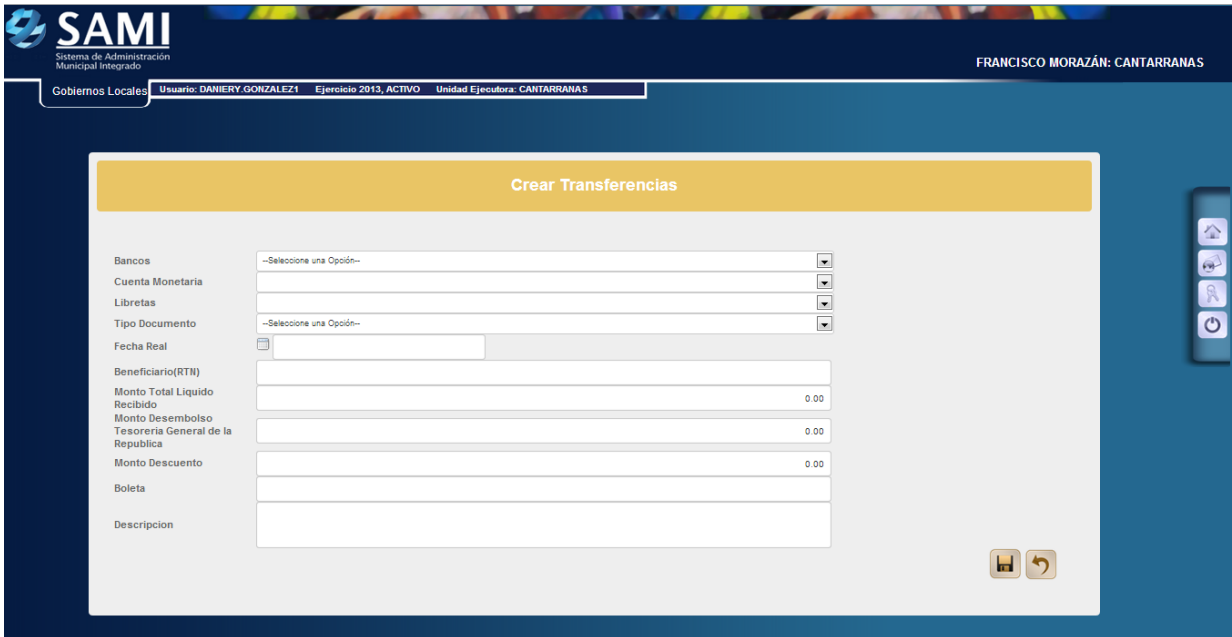

**Nota: Todos los RTN que son solicitados en los procesos del SAMI ya sea en ejecución de ingresos y gastos deben ser ingresados al sistema para ello VER GUIA DE USUARIO PARA CREACION DE RTN (Según sea el caso: Proveedores o empleados.**

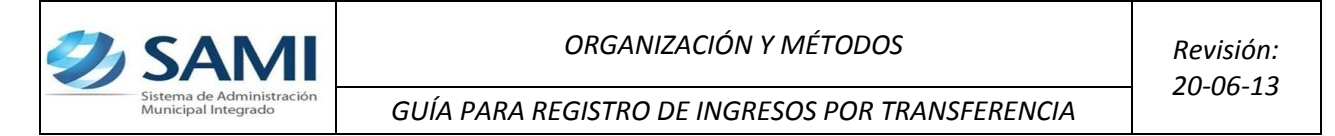

4. Al Ingresar la información solicitada es importante mencionar que el monto de descuento es la retención que se hace para el TSC, AMHON, y demás que están contemplados en la ley. El monto desembolsado por la T.G.R. es igual al monto total líquido más el monto descuento. Ya ingresada la información hacer click en "Crear".

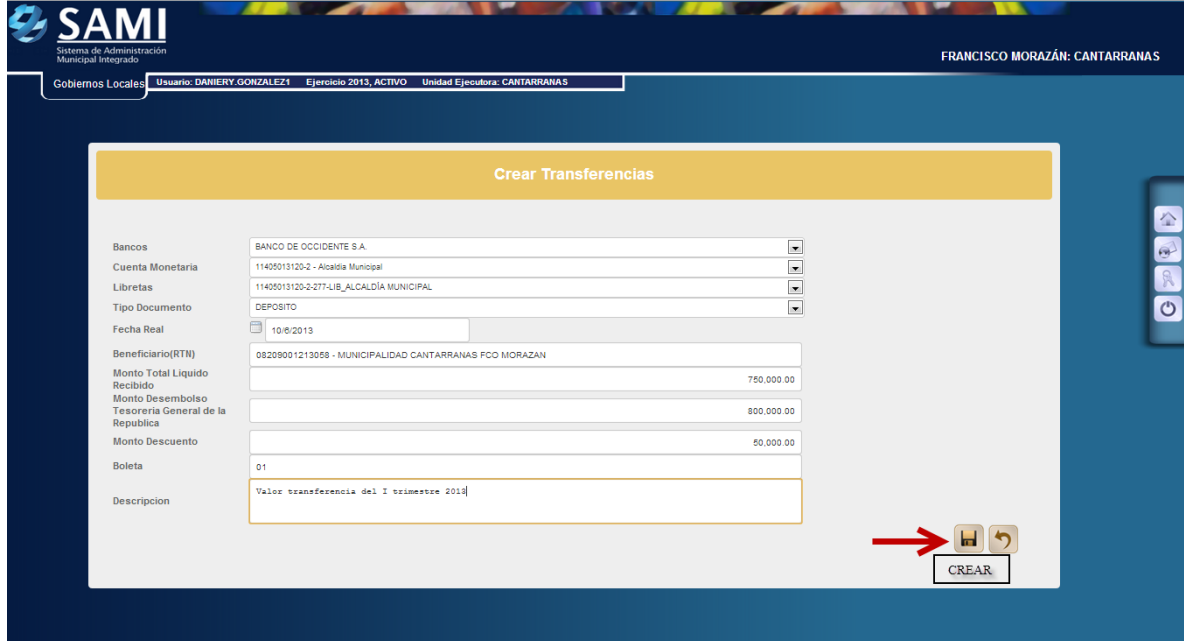

5. Se visualiza el mensaje: "La operación se realizó con éxito". Dar click en el botón salir.

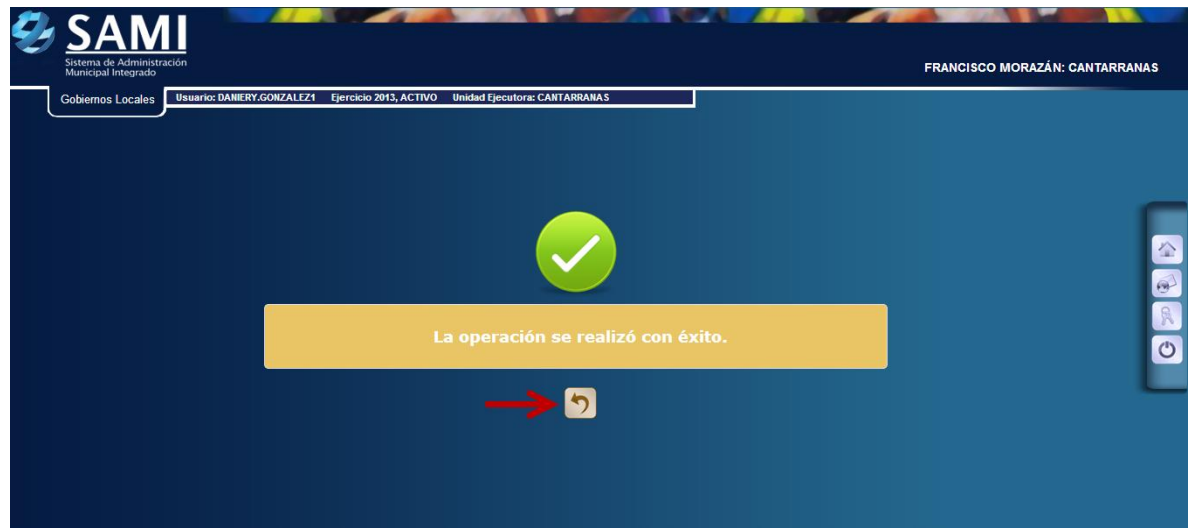

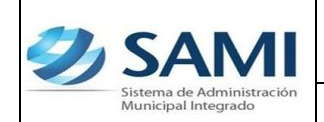

*GUÍA PARA REGISTRO DE INGRESOS POR TRANSFERENCIA*

6. Se muestra la pantalla con la transferencia en estado CREADO, se selecciona y hacer click al botón "Detalle" para ingresar los rubros.

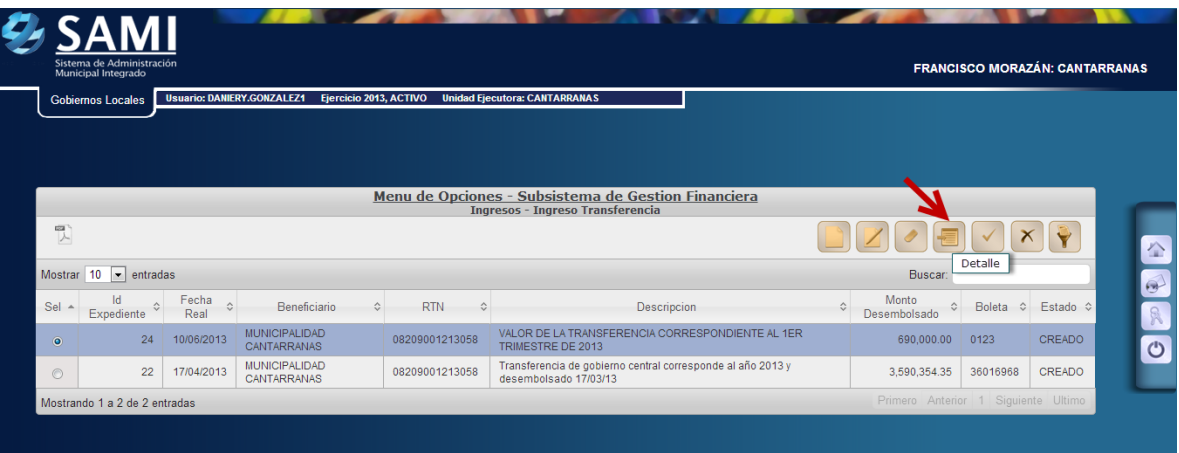

7. Se muestra el cuadro de dialogo para incluir el rubro que afectará el registro de la transferencia. Hacer click en el botón "Crear".

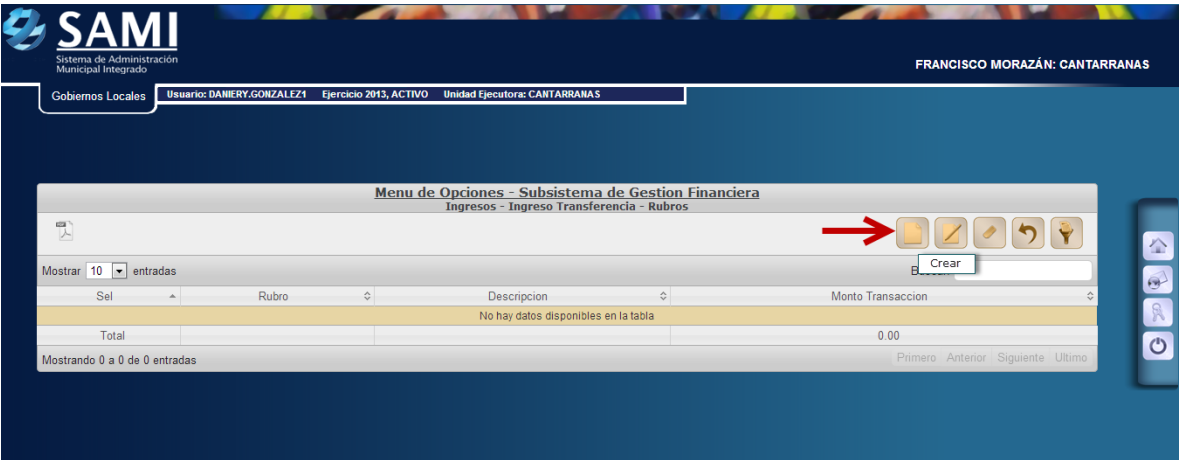

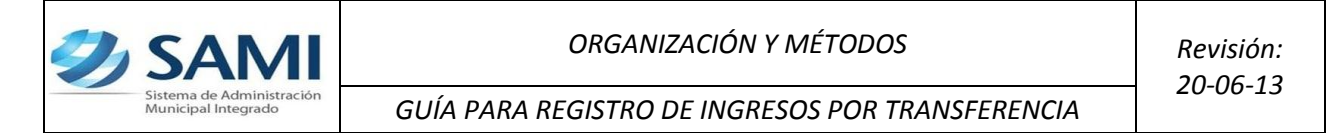

8. Se despliega la pantalla "Crear Detalle Documento". Este posee tres campos: monto de la transferencia (Monto Desembolsado), rubros, descripción. Ingresar la información correspondiente y hacer click en el botón "Crear".

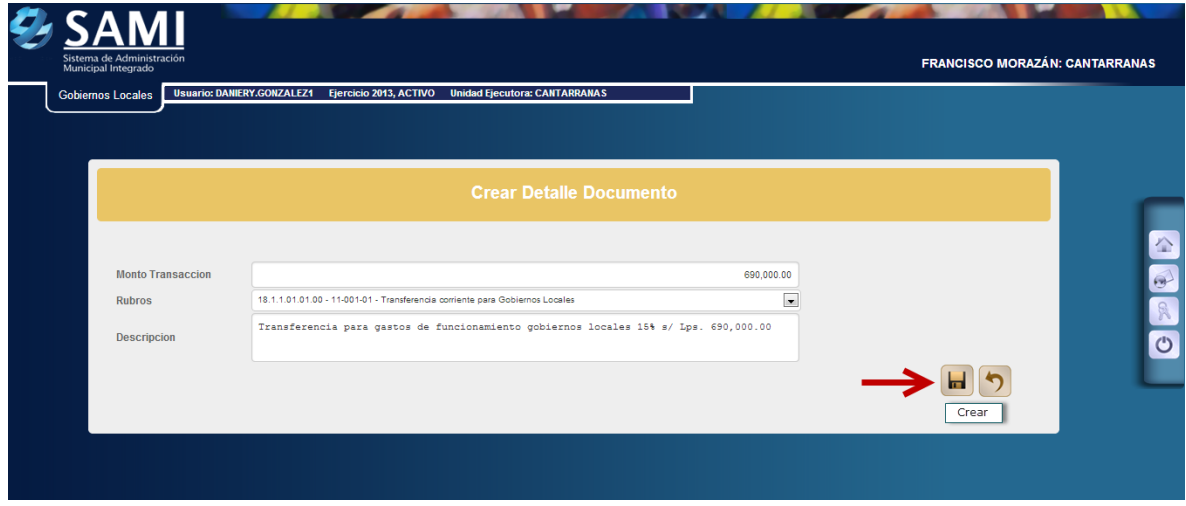

9. Se visualiza el mensaje: "La operación se realizó con éxito". Dar click en el botón salir.

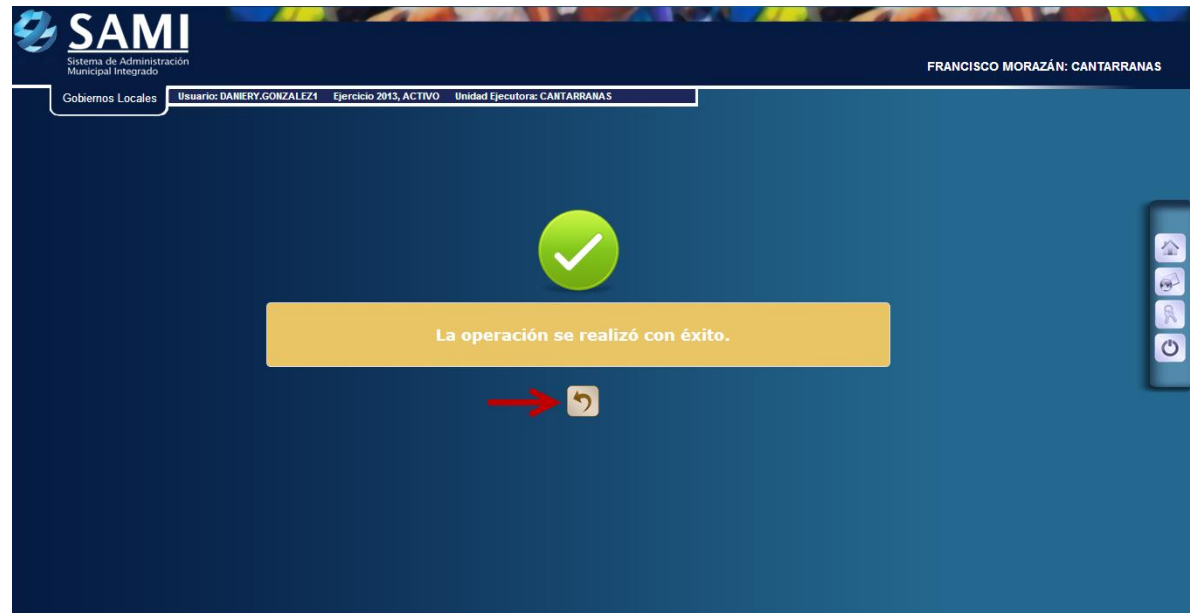

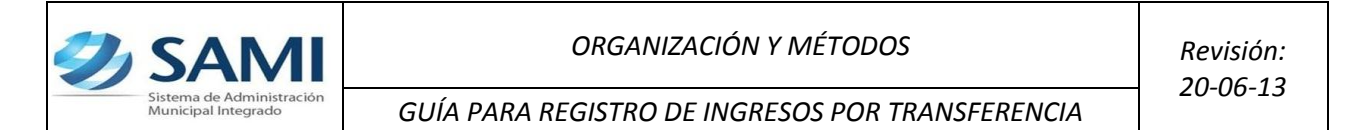

10.Así se muestra el ingreso por transferencia, ya se puede observar el primer rubro ingresado que corresponde de acuerdo a la ley al 15% de la transferencia para gastos de funcionamiento, procedemos ahora a ingresar el rubro para gastos de inversión. Damos clic de nuevo al comando Crear.

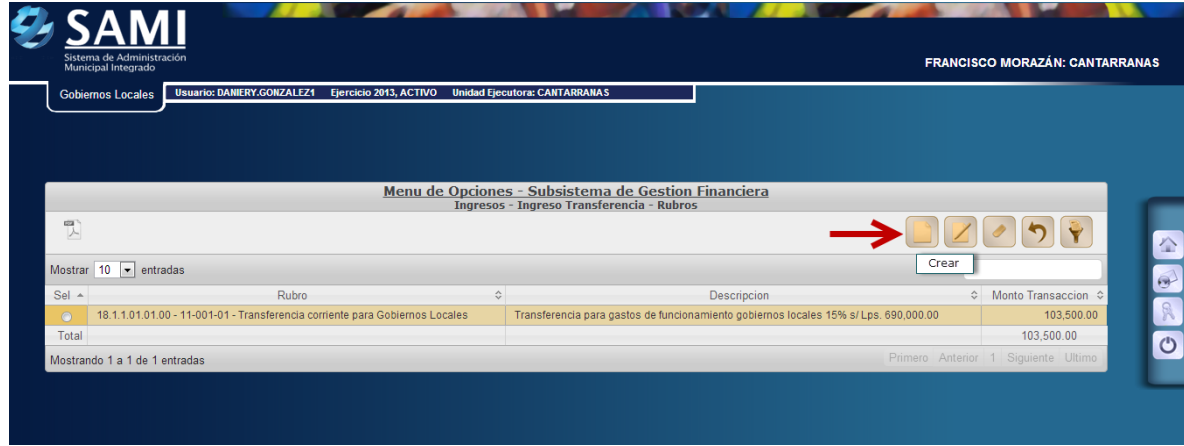

11.Se ingresan los datos del porcentaje del monto asignado y el rubro de inversión de capital. Hacer clic en el botón "Crear".

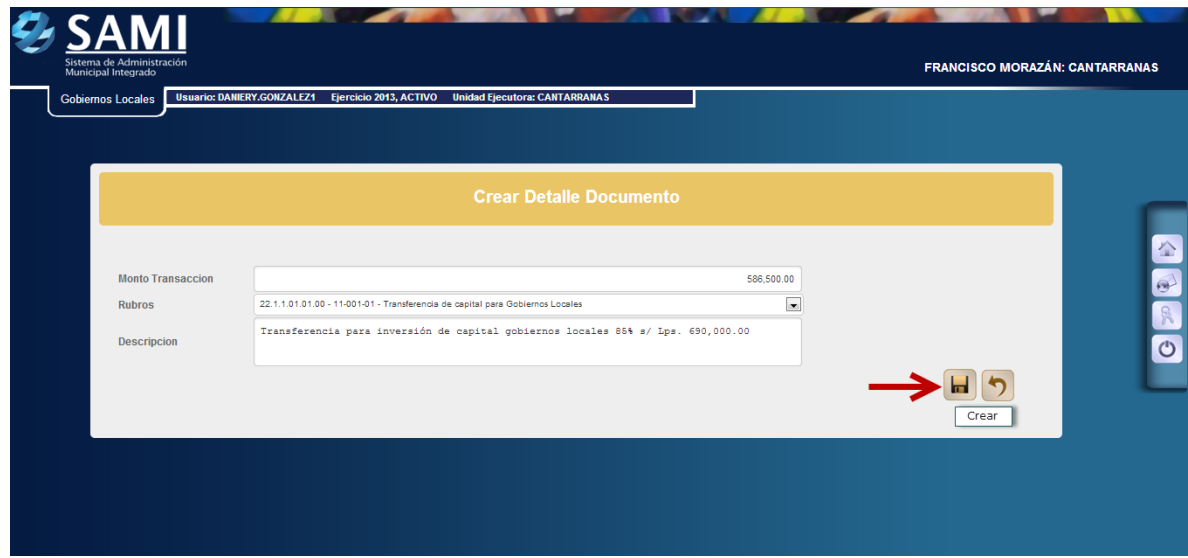

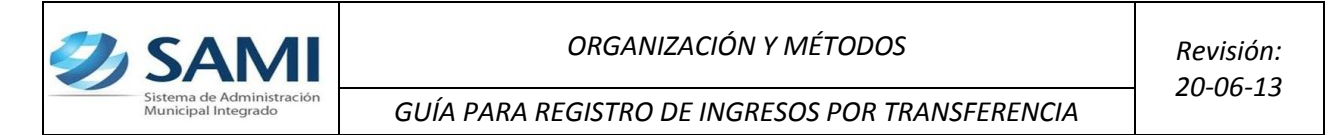

12.Se visualiza el mensaje: "La operación se realizó con éxito". Dar click en el botón salir.

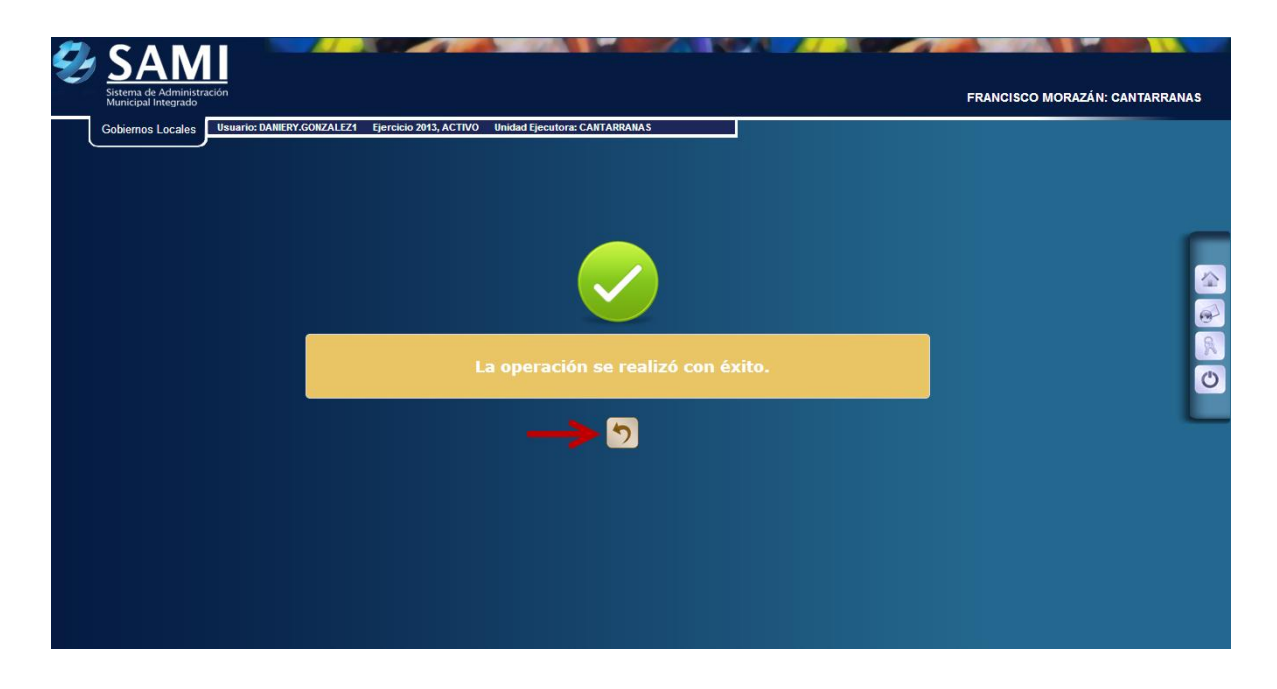

13.Este pantalla muestra los datos registrados y cuadrados sobre la transferencia (gastos de funcionamiento e inversión) el siguiente paso es aprobar la acción. hacer clic en el botón "Regresar".

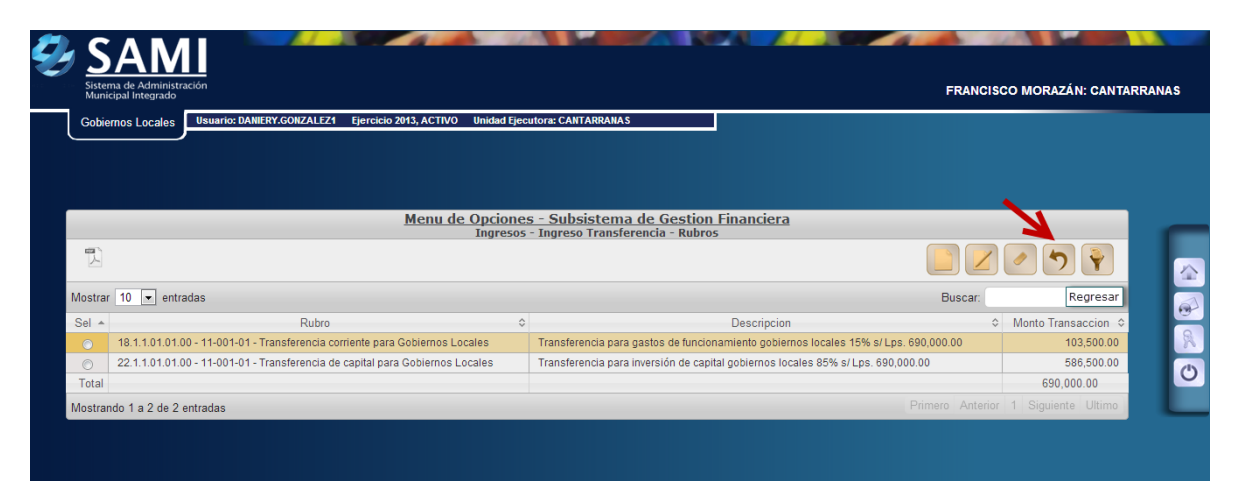

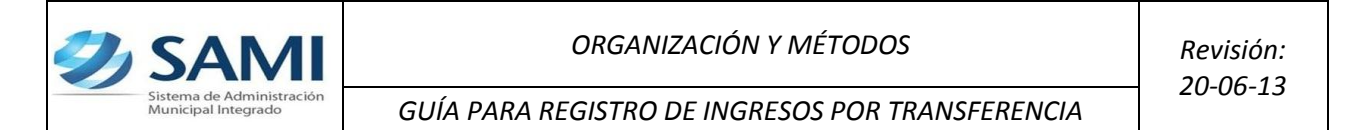

14.Muestra la pantalla donde aparecen todos los datos de la transferencia para ser verificados, luego se selecciona el registro y se hace clic en el botón "Aprobar".

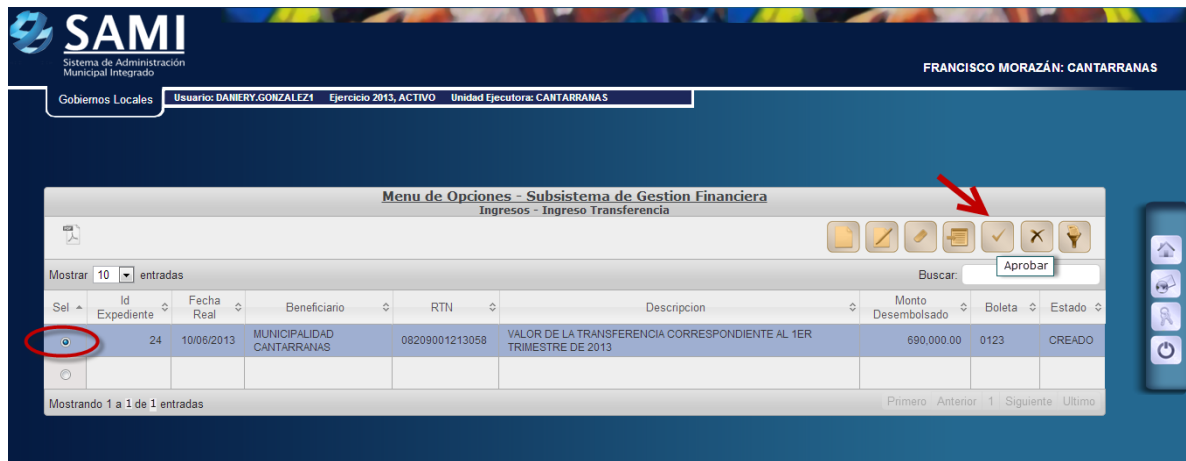

15.Se muestra el cuadro de Aprobación de transferencia con todos los datos ingresados, si no hay ninguna inconsistencia se da clic al comando "Aprobar".

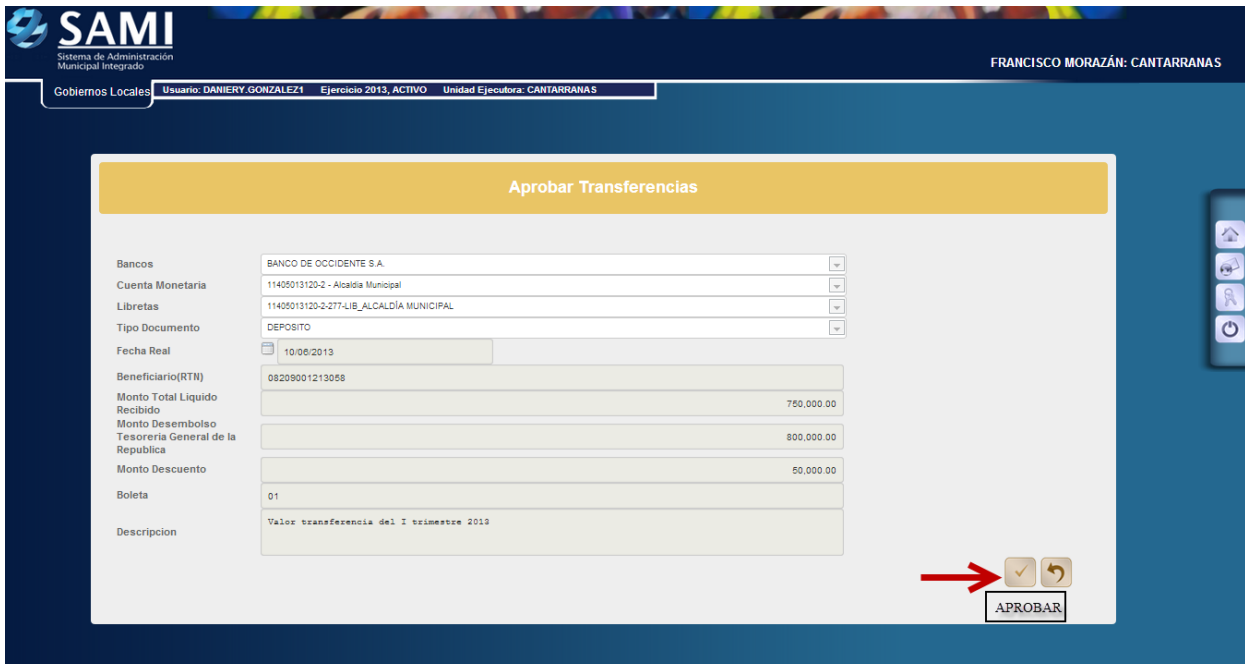

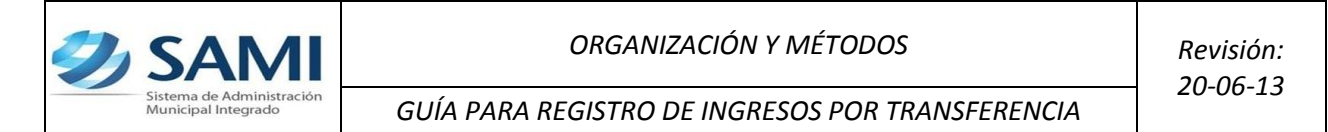

16.Se visualiza el mensaje: "La operación se realizó con éxito". Dar click en el botón salir.

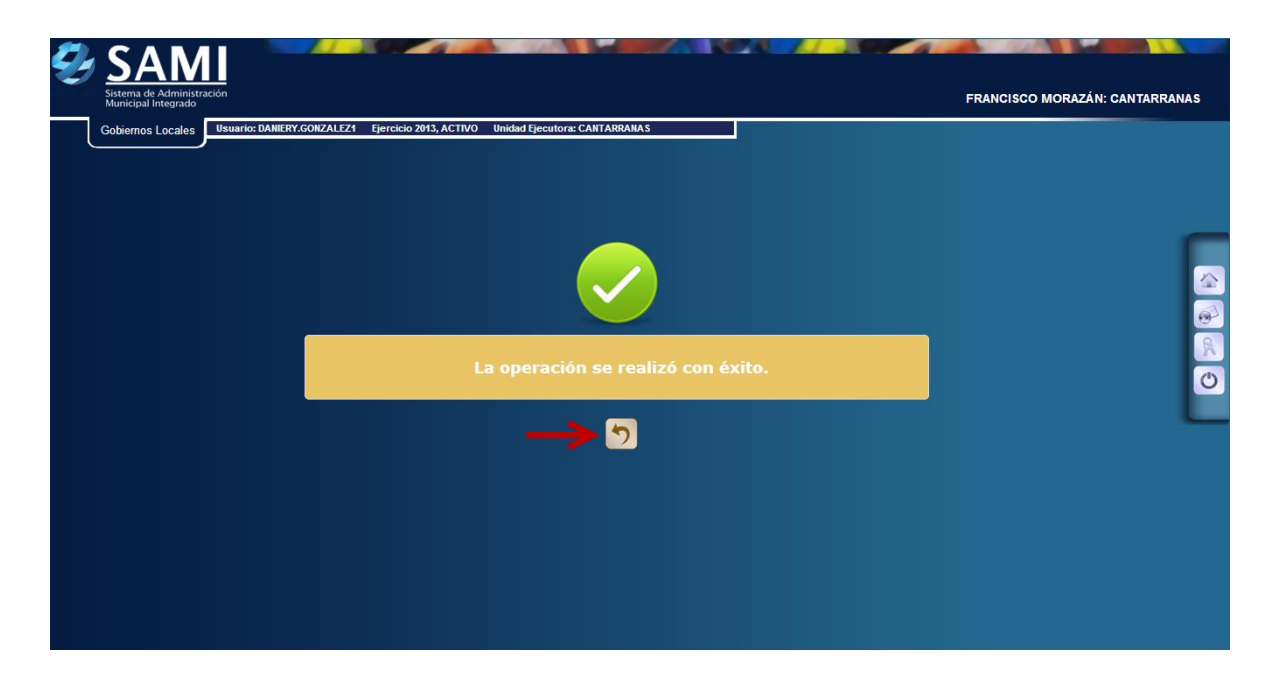

17.Regresa al cuadro de dialogo de Ingresos por Transferencia y se observa el cambio de estado ha APROBADO. Fin del proceso.

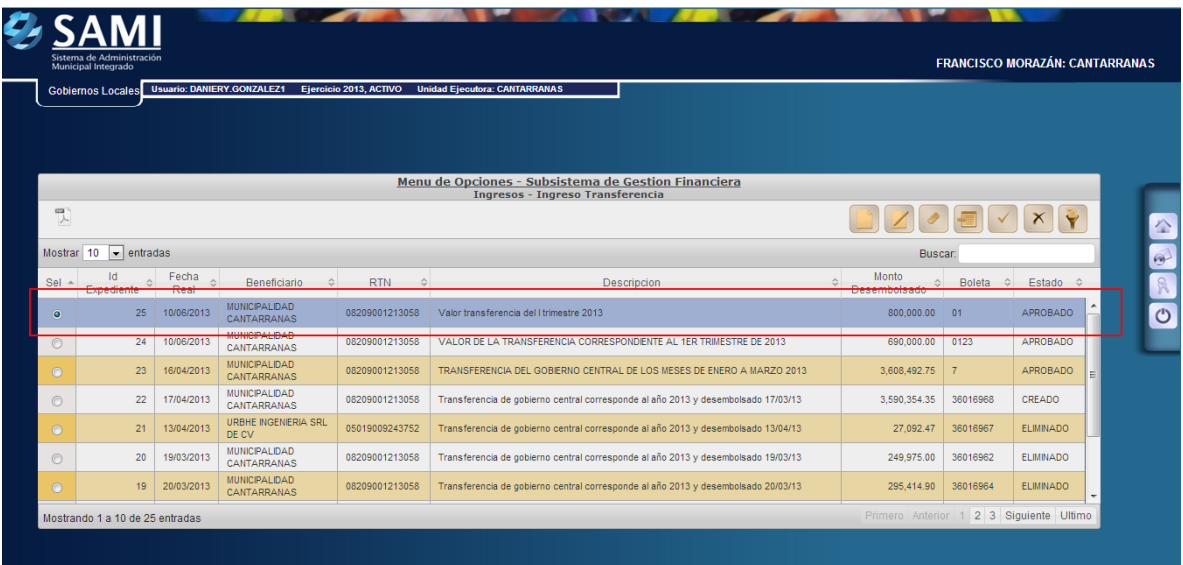

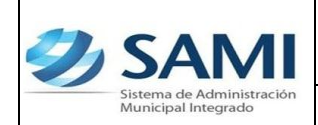

*GUÍA PARA REGISTRO DE INGRESOS POR TRANSFERENCIA*

18.Para verificar la afectación del expediente del ingreso por transferencia ingresado y aprobado. Se realiza mediante un reporte de detalle de transacciones. Ruta a seguir: Gobiernos Locales – Subsistema de Motor Financiero- Ejecución – Ingresos – Detalle de Transacción por Período de Expedientes de Ingresos.

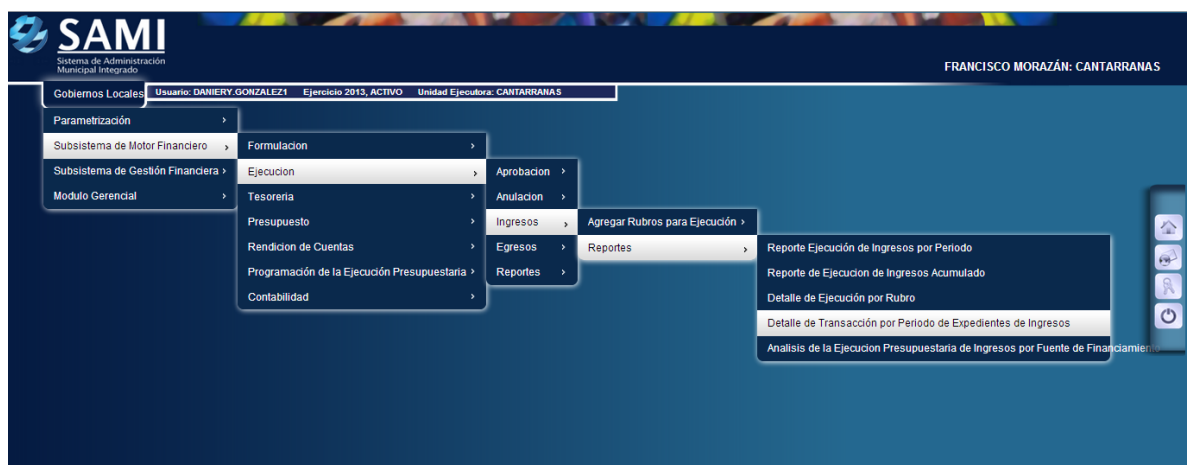

19.Se despliega la siguiente pantalla "Reporte Detalle de Transacción por Período de Expedientes de Ingresos", en la cual se definirá el periodo de fechas y el tipo de transacción de ingresos (caja, bancos o transferencias) y el ejercicio.

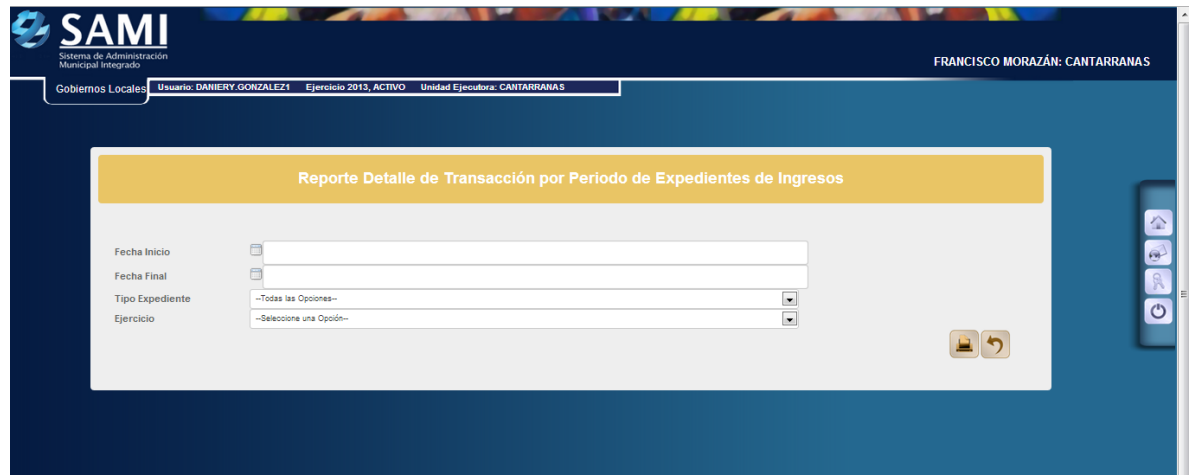

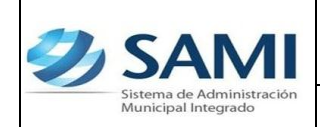

20.En este caso se selecciona el periodo de fechas y tipo de transacción seleccionar la opción INGRESOS POR TRANSFERENCIA y el ejercicio del año actual. Hacer click en el botón "Imprimir".

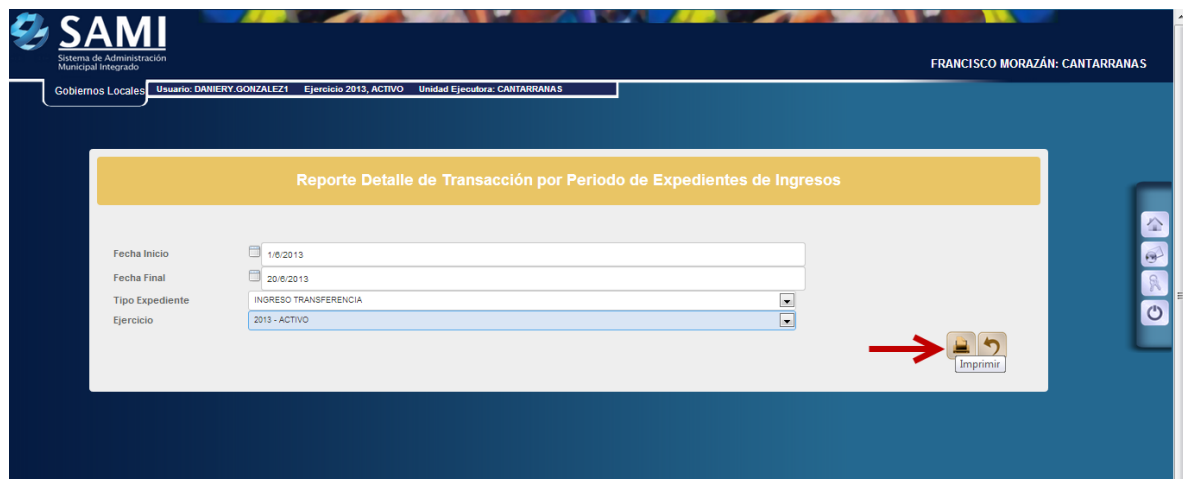

21.Se generará el reporte del detalle de transacción por periodo de expedientes para los ingresos por transferencia y allí se visualizan todos los expedientes de ingresos por transferencia comprendidos en el periodo seleccionado. Dentro de la descripción del reporte se visualiza el tipo de expediente, número de expediente, la descripción creada en el mismo, fecha de ingreso al sistema, código del rubro o rubros, la descripción del rubro o rubros y el monto de cada uno de ellos. Este reporte muestra los siguientes cortes: total por expediente y suma total de todos los expedientes comprendidos en el periodo seleccionado. Así mismo en la parte inferior muestra los filtros aplicados para generar el reporte y la firma electrónica que le da validez al mismo.

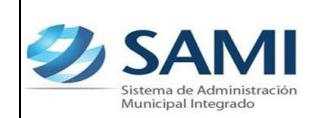

*20-06-13*

*GUÍA PARA REGISTRO DE INGRESOS POR TRANSFERENCIA*

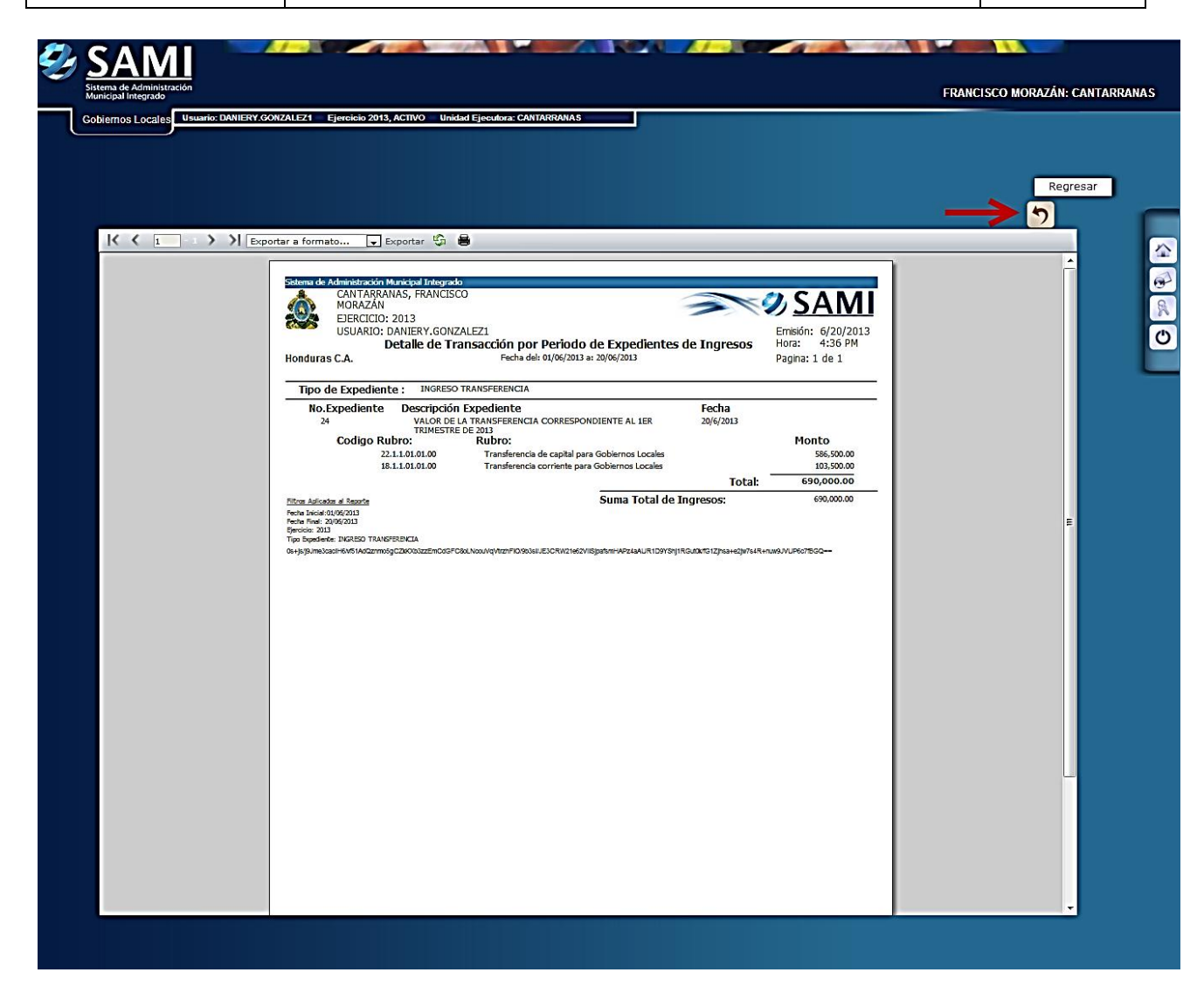

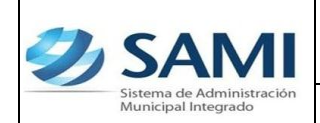

22.Para ver el detalle de la ejecución de esos rubros afectados en el ingreso por transferencia, se debe generar un reporte de ejecución. Seguir la ruta: Gobiernos Locales – Subsistema de Motor Financiero – Ejecución – Ingresos – Reportes – Reporte de Ejecución de Ingresos por Período.

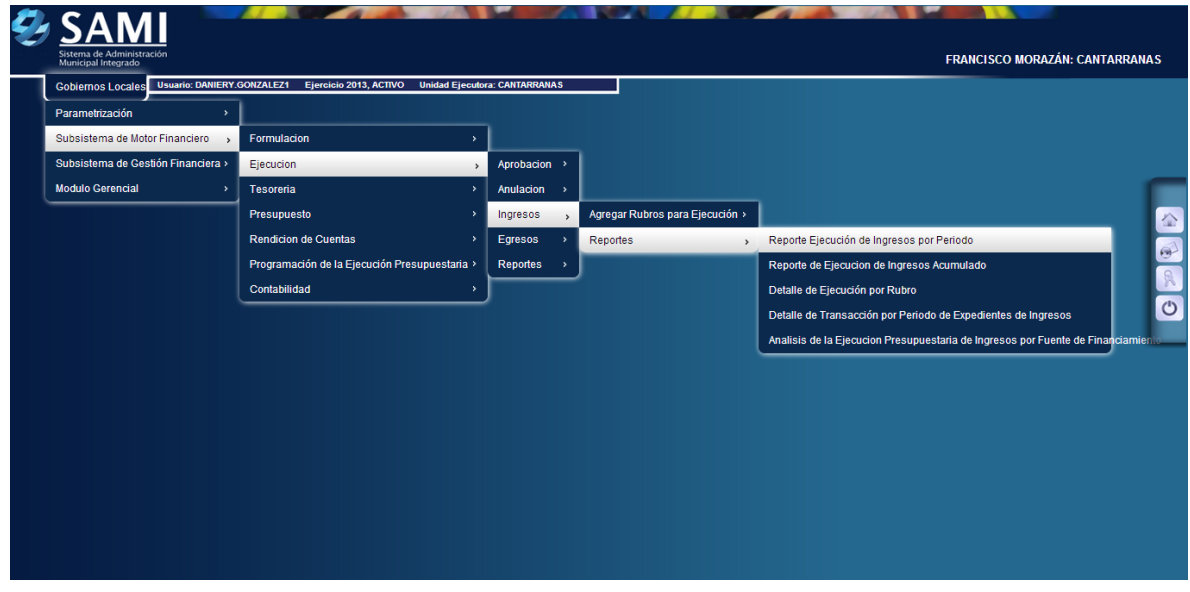

23.Se muestra la pantalla "Reporte Ejecución de Ingresos por Período". Se define el período de fechas para generar el reporte y el ejercicio.

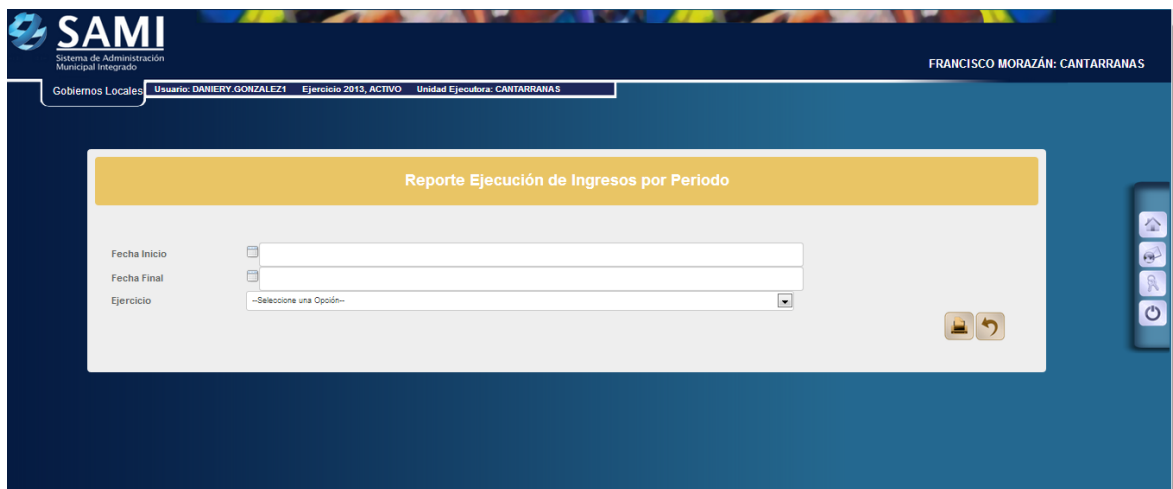

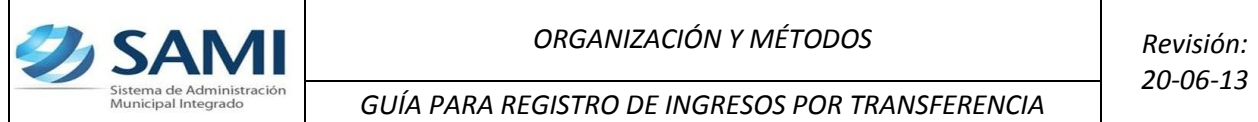

24.Se ingresan las fechas que definirán el período y seleccionar el ejercicio del año actual. Hacer click en el botón "Imprimir".

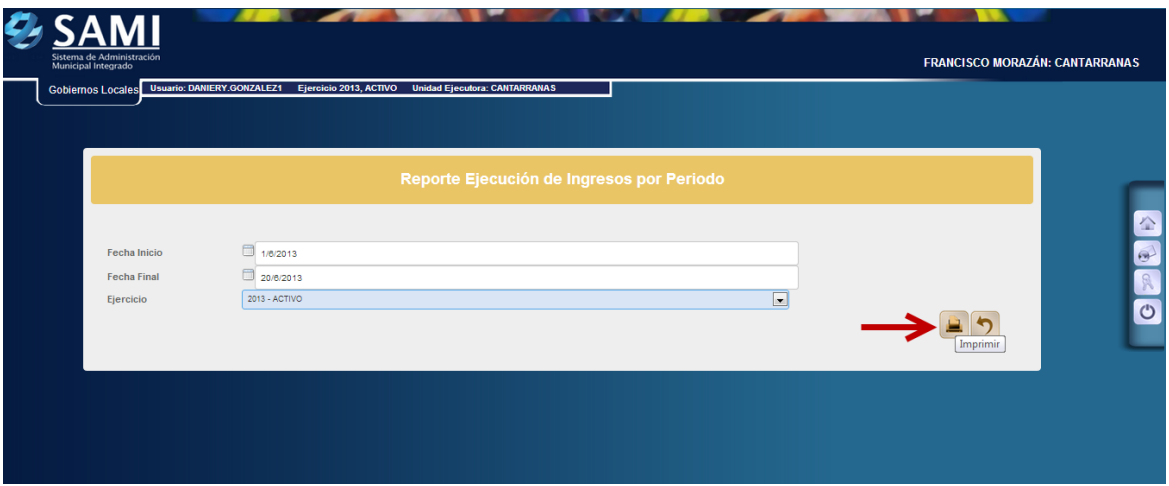

25.Se genera el reporte, al ubicarse en las columnas correspondientes al periodo se observan los montos en cada rubro que se afecto en el expediente del ingreso por transferencia.

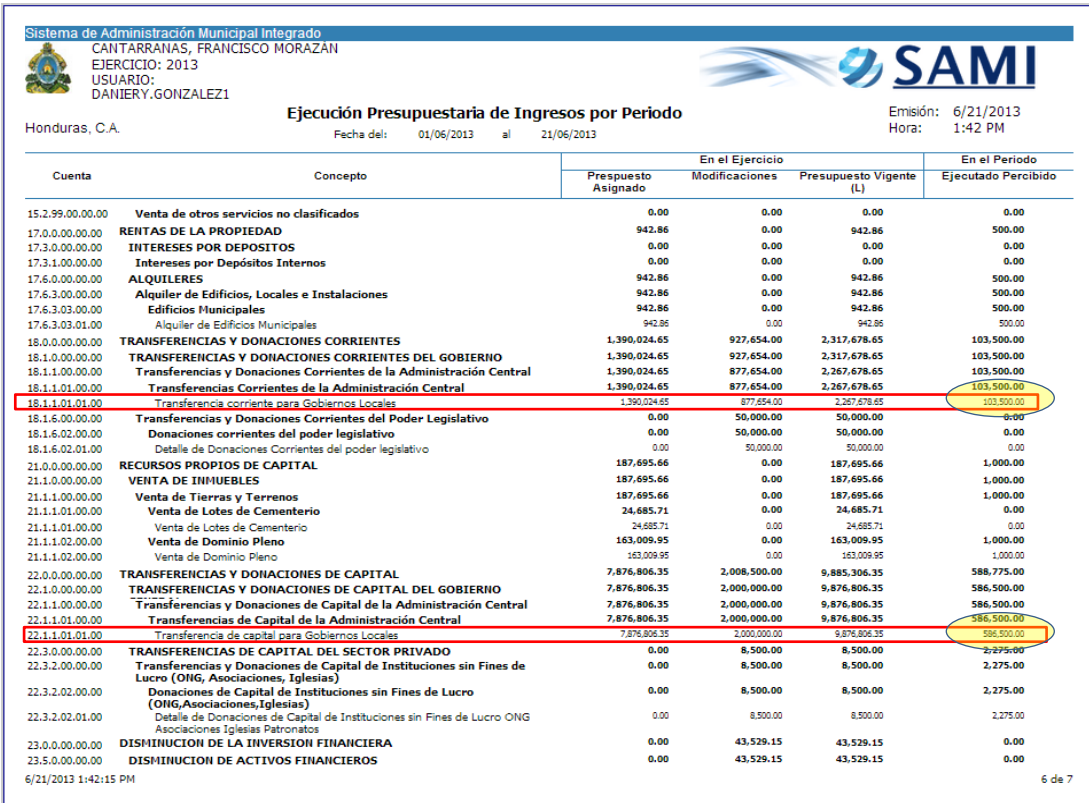

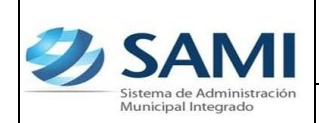

*GUÍA PARA REGISTRO DE INGRESOS POR TRANSFERENCIA*

26.Para verificar el ingreso del deposito en tesorería: Gobiernos Locales – Subsistema de Motor Financiero – Tesorería – Reportes – Boletín de Caja Movimiento Diario por Cuenta Corriente

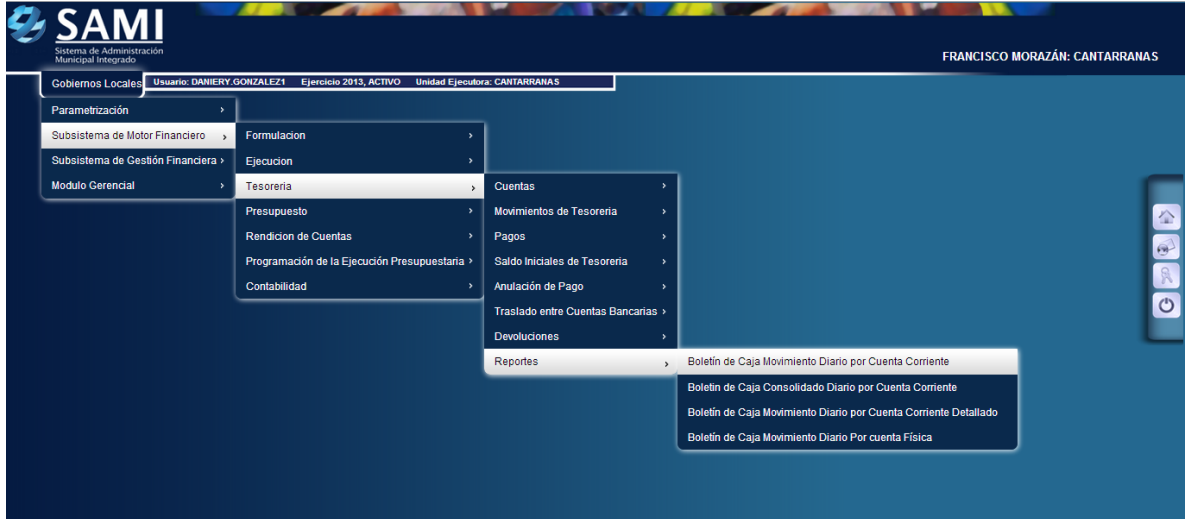

27.Se muestra la pantalla "Boletín de Caja Movimiento Diario por Cuenta Corriente". En el cual se definirá el período de fechas, el banco, la cuenta monetaria (cuenta donde se realizo el depósito), libretas (según cuenta) y el ejercicio.

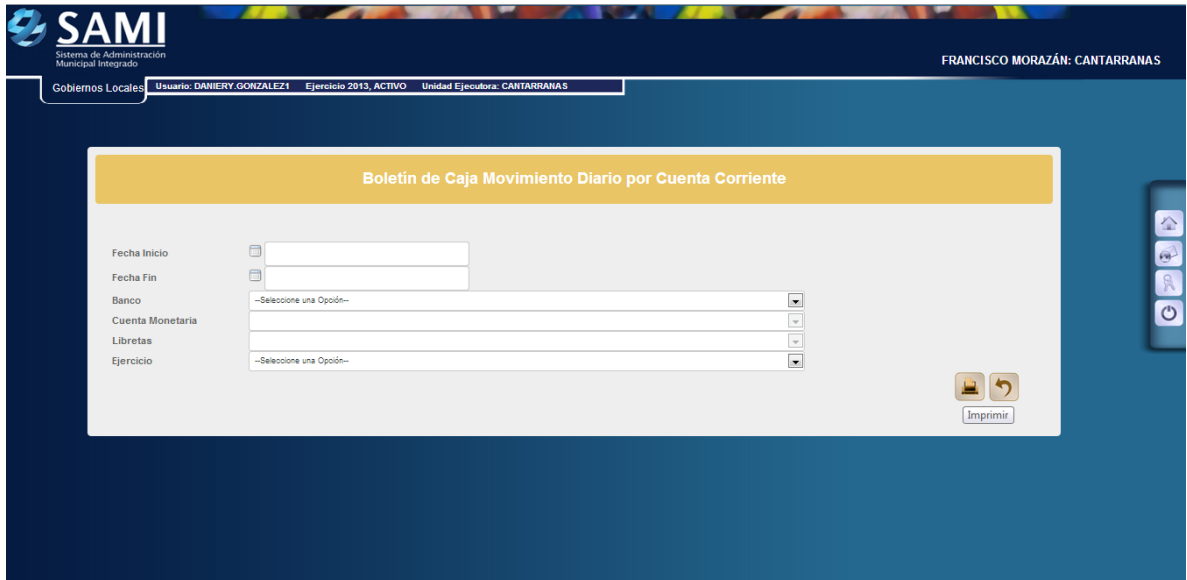

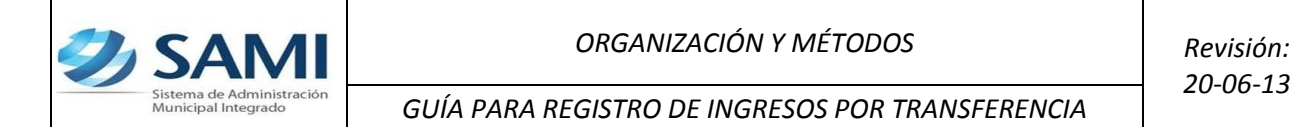

28.Se ingresan las fechas que definen el período, se selecciona el banco (donde ingreso la transferencia) y todas las libretas. Hacer click en el botón "Imprimir".

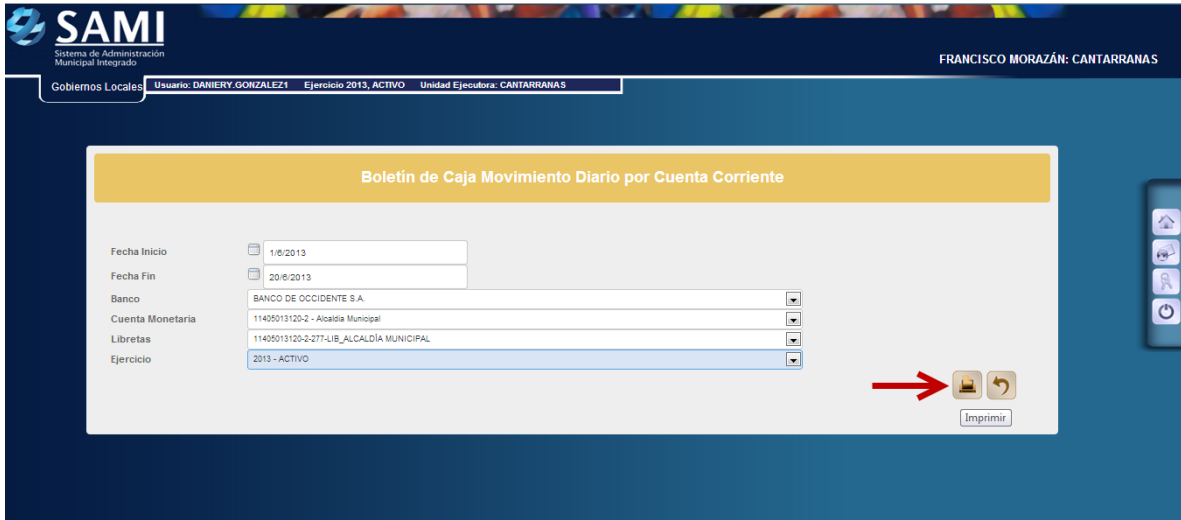

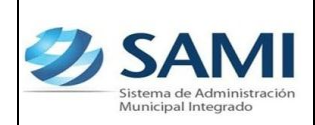

*GUÍA PARA REGISTRO DE INGRESOS POR TRANSFERENCIA*

29.Se genera el reporte de tesorería de los movimientos diarios, se visualiza el depósito correspondiente al ingreso bancario que se realizo por L. 460,000.00. Este reporte muestra la información de la cuenta bancaria que se selecciono y las libretas que se afectan con el ingreso realizado. Muestra el expediente del ingreso por transferencia y la descripción del mismo. A su vez se visualiza el saldo inicial de la cuenta, el monto de debito y crédito según el movimiento. Los cortes que posee: total de la libreta, total, saldo final. En la parte inferior se observan los filtros utilizados para generar el reporte y la firma electrónica que le da validez al reporte.

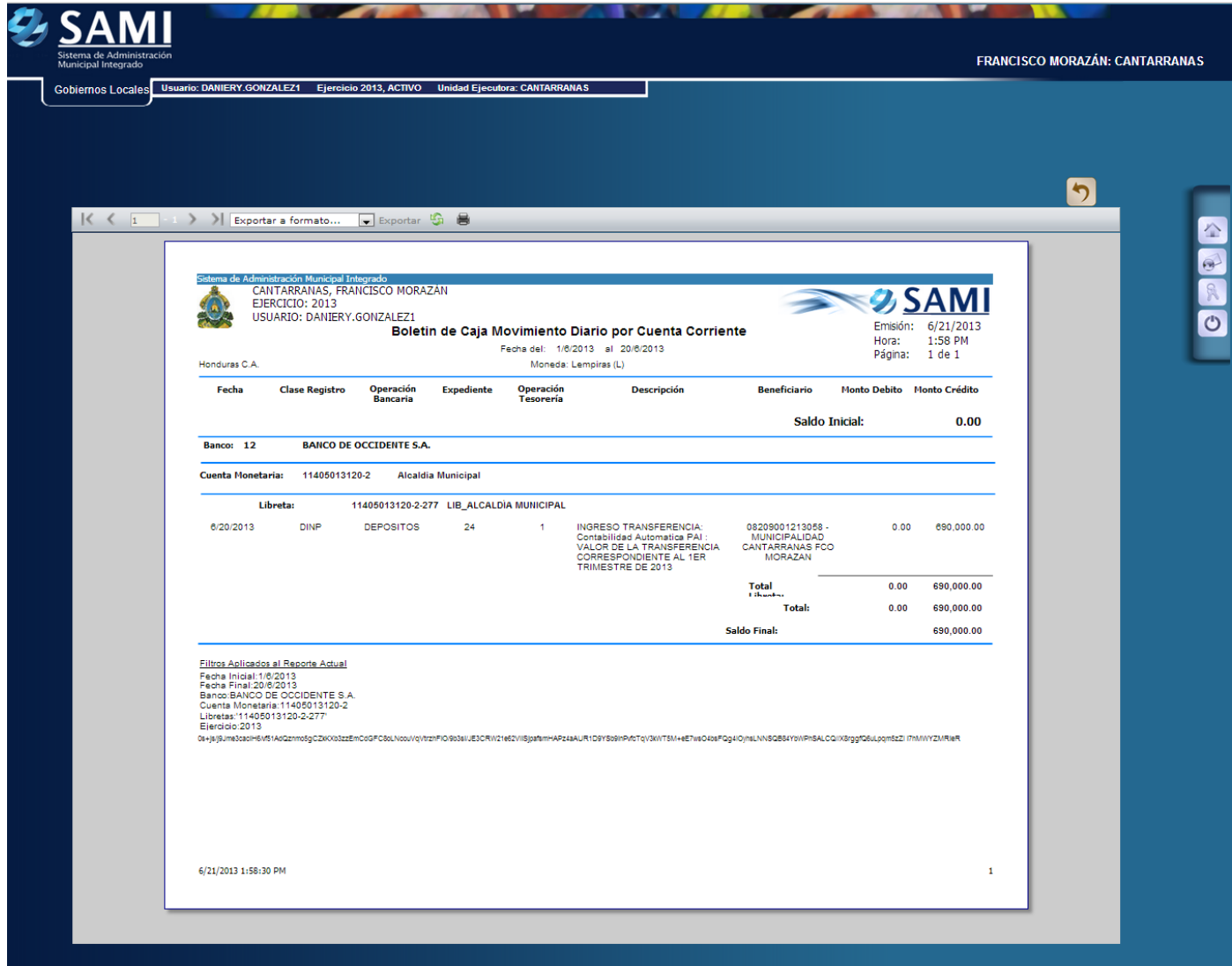

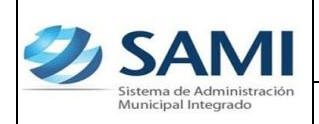

30. Es muy importante recordar que al momento de llegar a la municipalidad los documentos que amparan esta transferencia, se debe obligatoriamente regularizar en el sistema el valor de las deducciones practicadas a la misma.